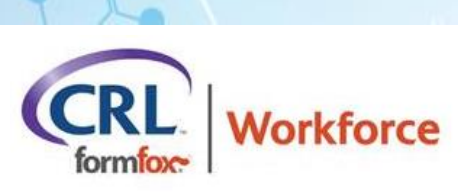

# **WORKFORCE: ORDERING EDITING**

## **ORDERING**

• For orders submitted from the **Order tab** and for which the service has not started, the following fields can now be edited from the **Results tab**:

#### **\*Donor Demographics**

1. Click the service link in the service column for the order.

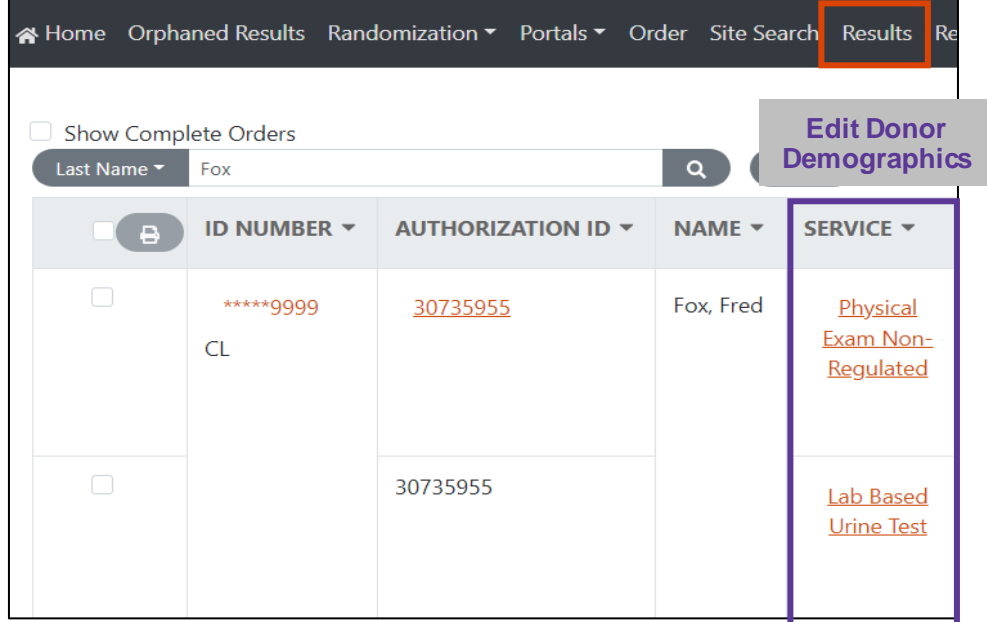

2. Click on the pencil icon to open the editable fields in this window.

## **VIEW/EDIT EVENT DETAILS**

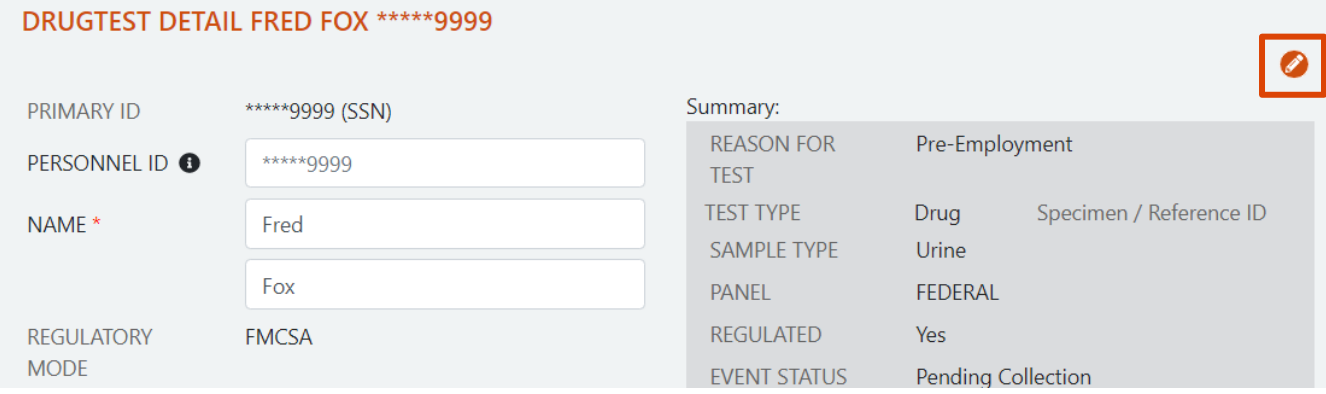

### **\* Expiration Date, Collection Site Information, and CANCELING Orders**

1. Click on the Authorization link found in the Authorization column.

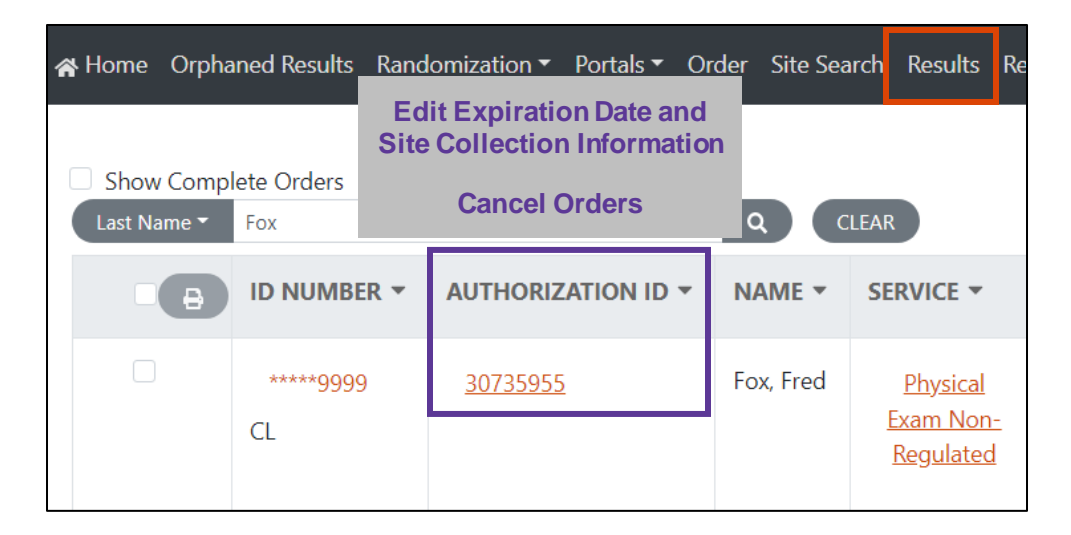

2. Click on Edit Order.

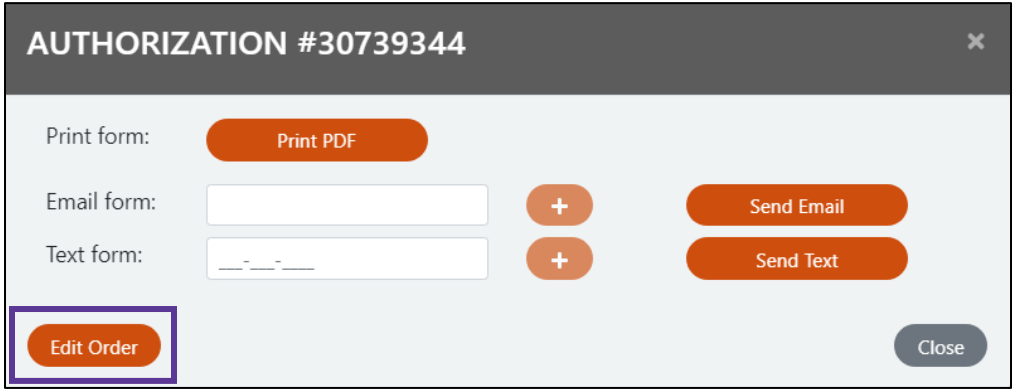

3. Change the selected clinic, add/change the expiration date, and cancel the order in this window.

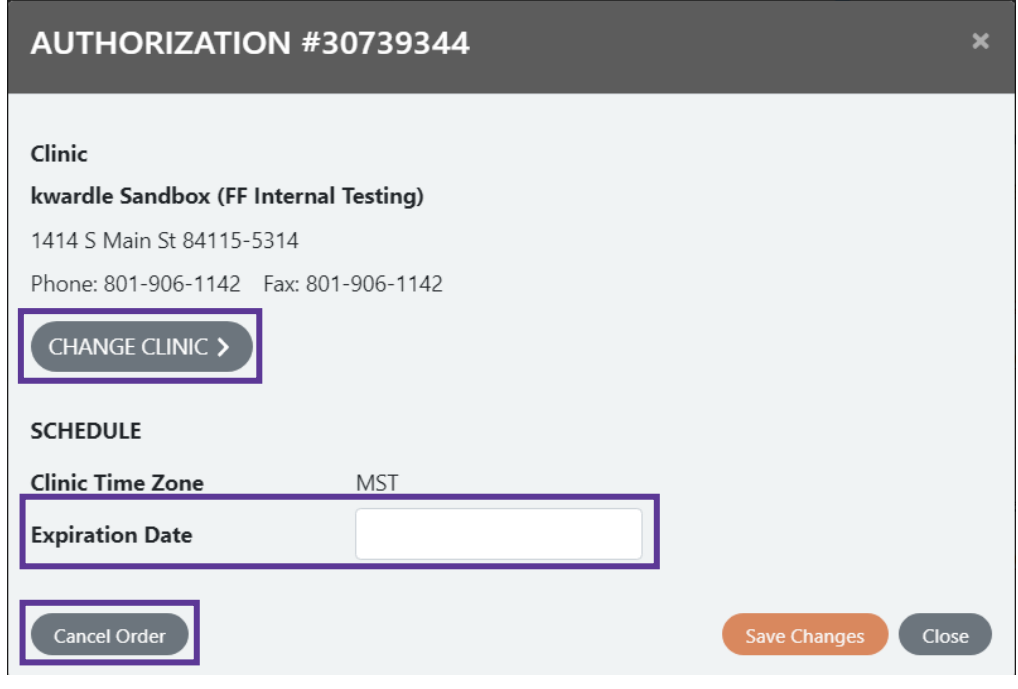

### **\* MAKE SURE TO TEXT/EMAIL THE UPDATED AUTHORIZATION FORM TO THE DONOR.**

1. On the Results tab, click on the authorization link found in the Authorization ID column. (Same path as editing the order)

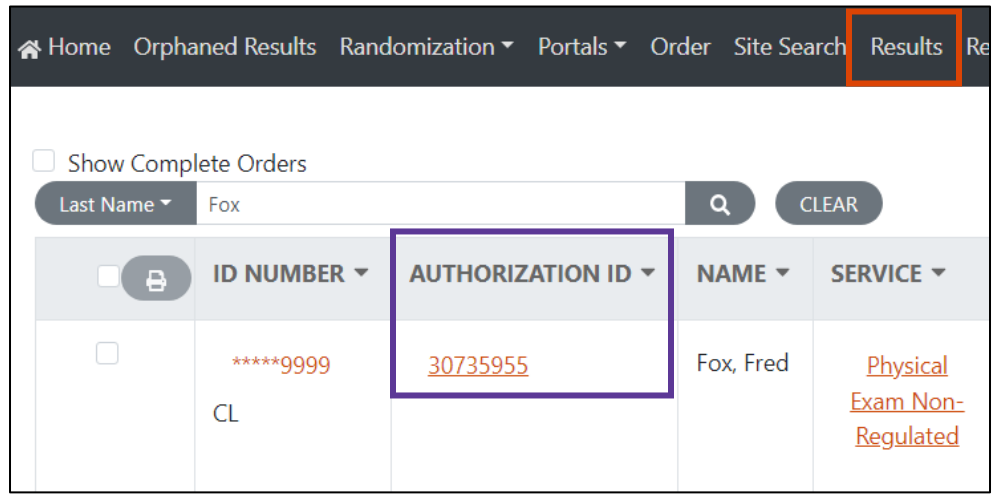

2. Print the PDF or enter the donor's email/mobile phone number. Make sure to click the **Send Email**/**Send Text** button(s) before you close the window. This will ensure that the donor has the most up-to-date authorization form when they visit the clinic.

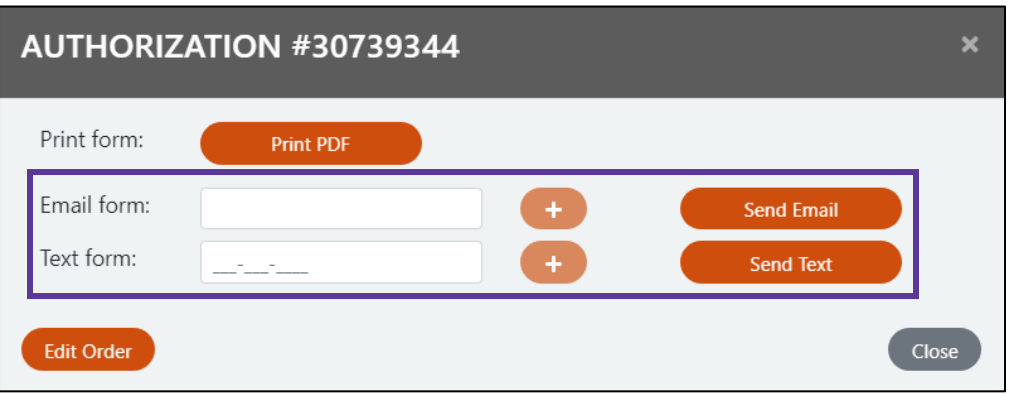

#### **OTHER UPDATES**

- The username of the user who edits/cancels an order will be displayed for reference.
- Orders submitted from the Randomization tab cannot be edited or canceled to ensure the validity of the Random data.